## **How to setup your UDR444 for remote viewing via Skype™**

Requirements

- Two Skype™ accounts
- A PC computer
- A second computer OR separate Skype™ ready device (I.E. Android or Apple phone/table)
- Uniden Model UDR444, Wireless Video Surveillance Camera
- 1. Follow the owner's manual instructions for *Viewing On Your Computer* (see page 28 of owner's manual).
	- a. Insert the CD included in your package into your PC.
		- i. Select the USB Driver file and double-click to run the program

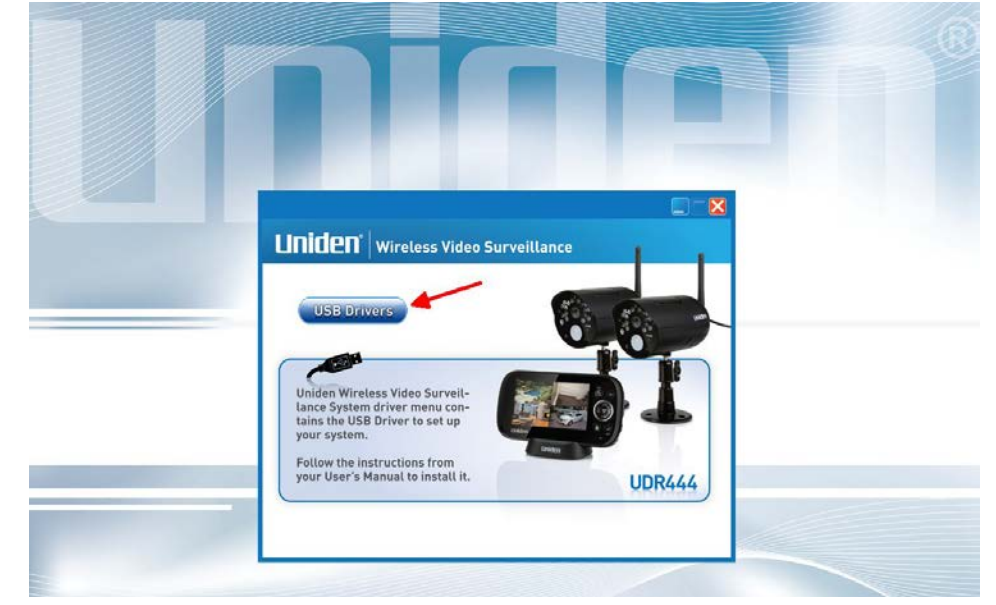

- b. Follow the instructions from the InstallShield Wizard.
	- i. For Windows:

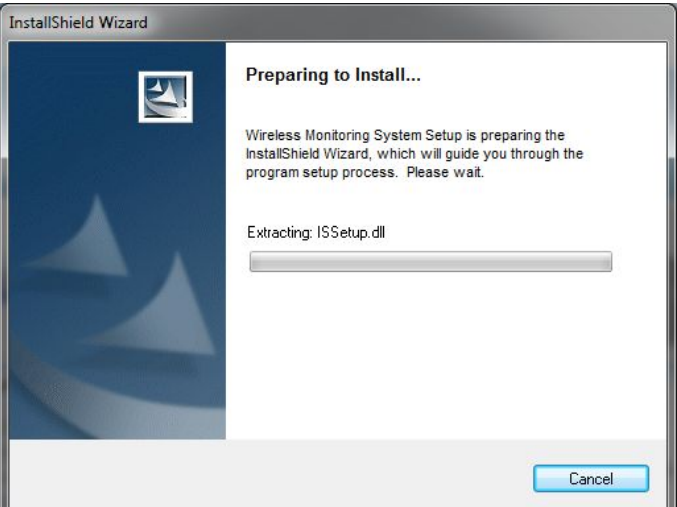

ii. For Windows: Select *Finish,* completing the installation.

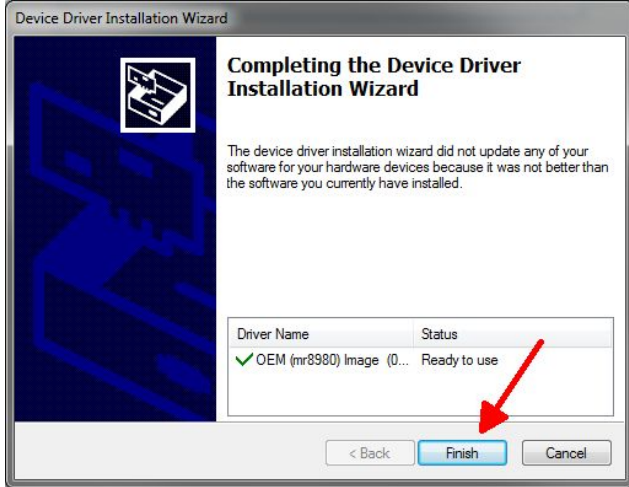

- c. Connect your home computer to the monitor with the USB cable (included). The monitor screen goes blank. Your UDR444 system is now connected to your PC.
- 2. Setup a **NEW** Skype™ account specifically for your UDR444. **DO NOT USE AN EXISTING ACCOUNT**. A second personal Skype account is required to view camera video. (Simplified instructions can be found on page 29 of the owner's manual).

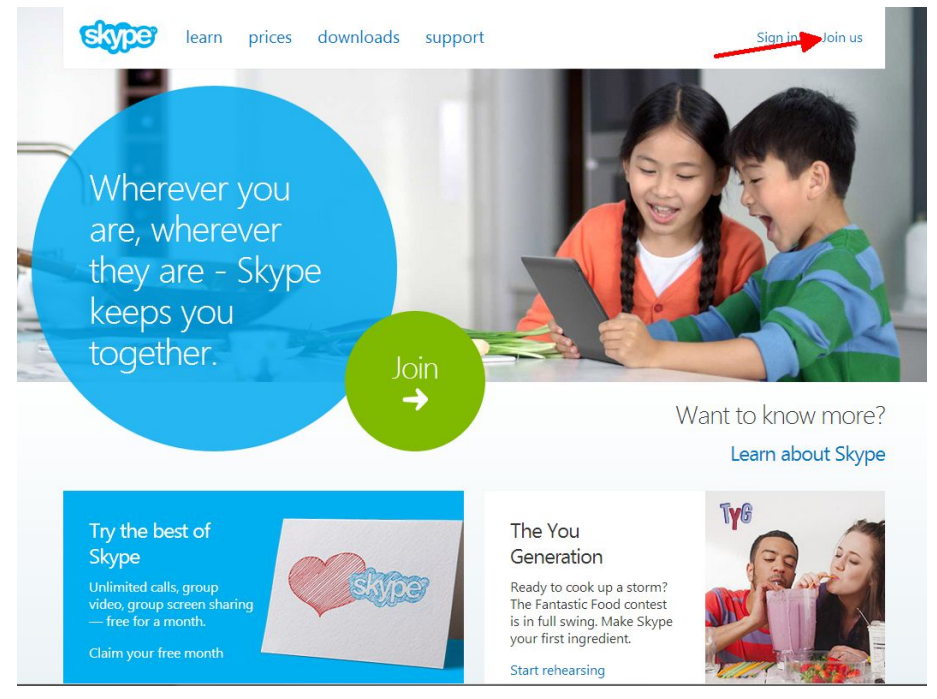

a. Go to [www.skype.com](http://www.skype.com/) and click on the *Join Us* link in the top right corner.

b. Fill out the profile information requested by Skype™ and click the *I agree – Continue* button at the bottom of the page. The *Skype Name* will be the name you wish to use for your UDR444 system.

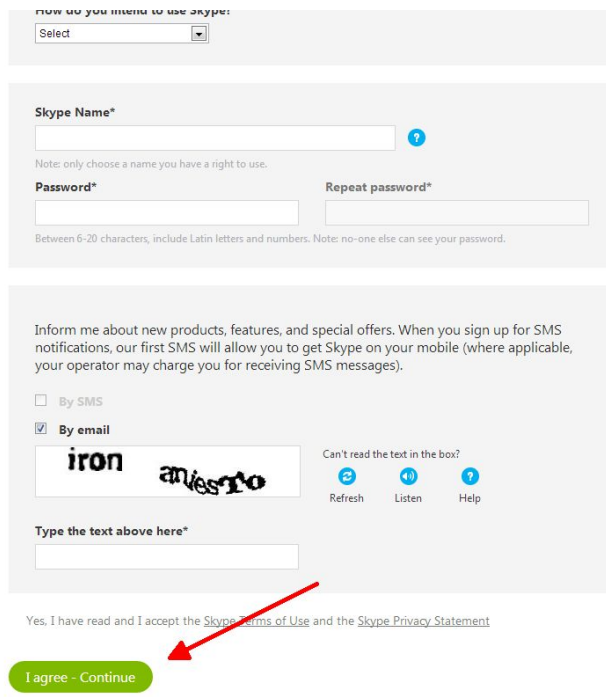

c. Download Skype™ for Windows®. For Windows 8 machines, you must download Skype for Windows desktop. The native Skype "app" is not compatible.

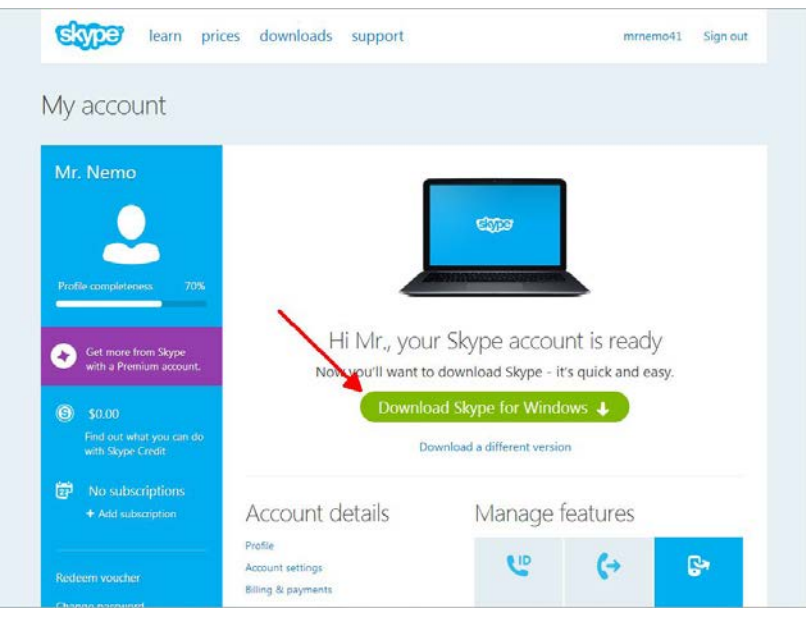

d. Install Skype™ using the Install Wizard.

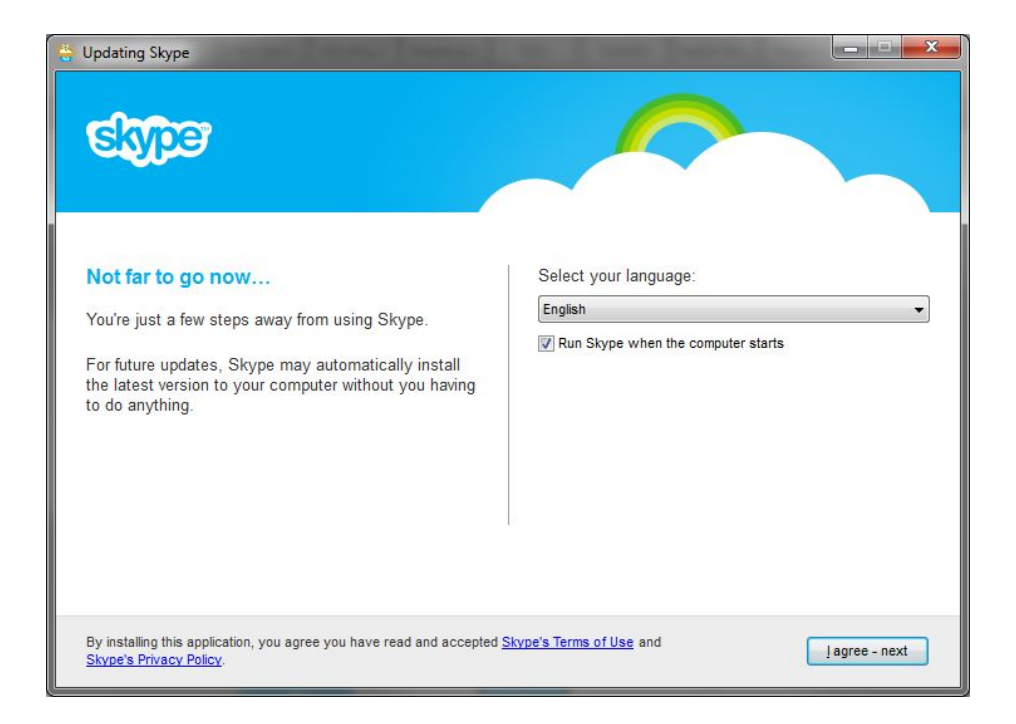

e. Once installed and logged in, Skype™ should have setup the camera automatically (as long as the camera was still plugged into your computer as mentioned above during setup. Step 1.c). If your computer already has a web cam setup or you don't see video from your UDR444, you will have to go into *Tools, Options, Video settings* to select the correct camera.

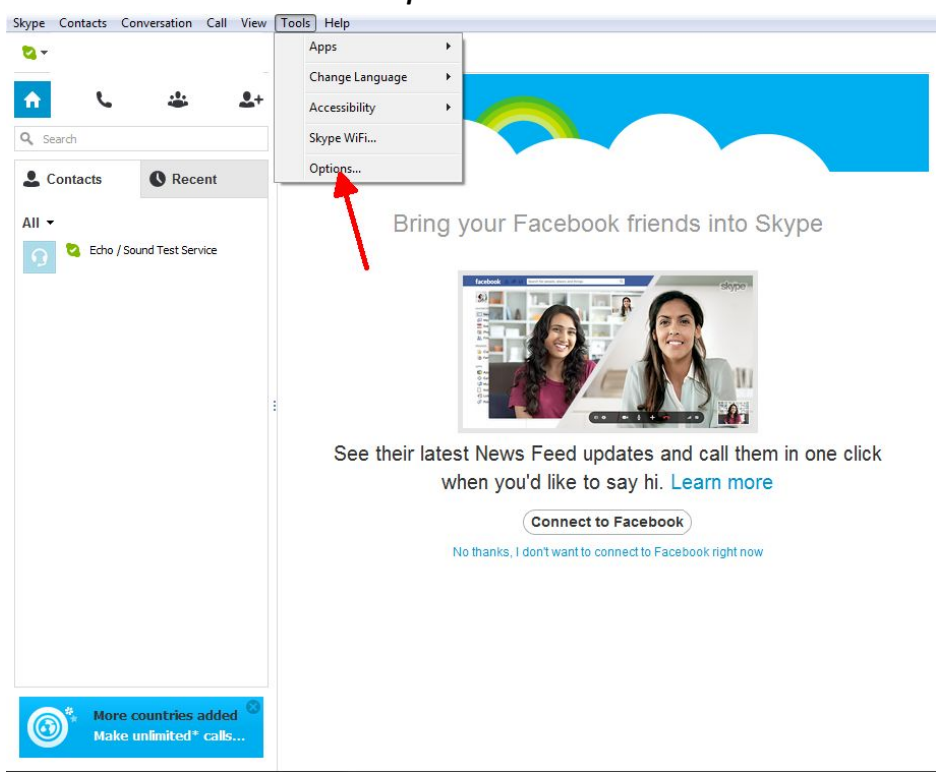

i. Click the *Tools* menu and select *Options*.

ii. Select *Video settings* and then select *Wireless Monitoring System* in the *Select webcam* dropdown box.

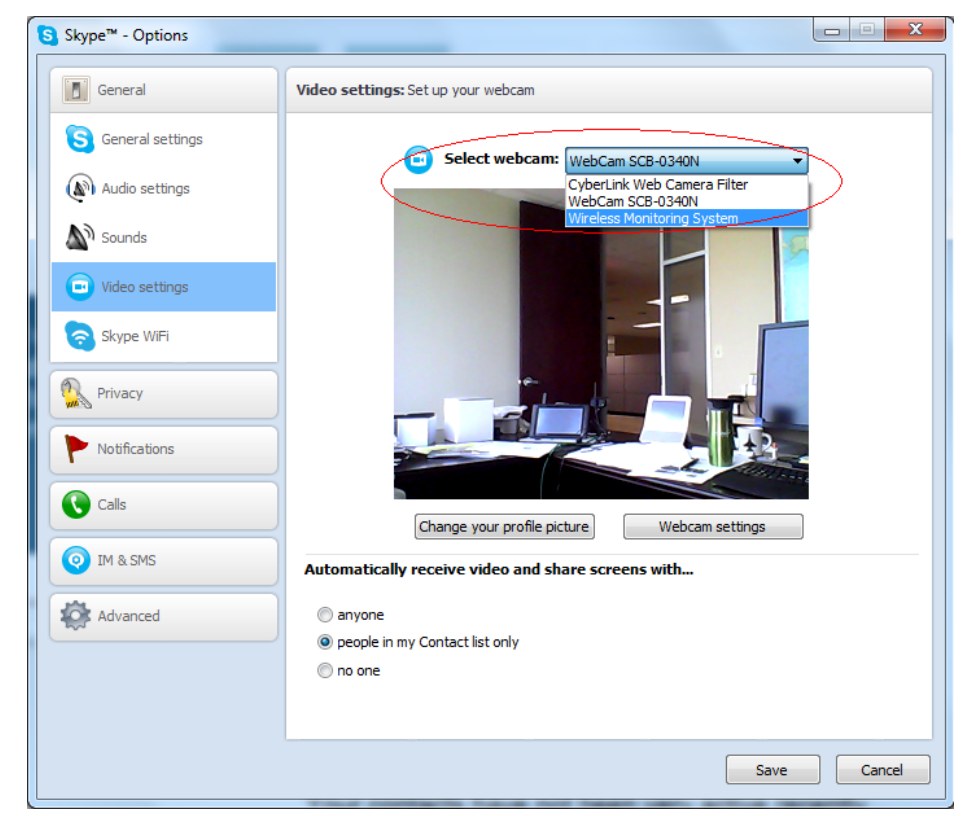

- f. Next, you will need to setup Skype™ to "Auto Answer" .
	- i. In the Call settings screen check the *Answer incoming calls automatically* and the *Start my video automatically when I am in a call* options.

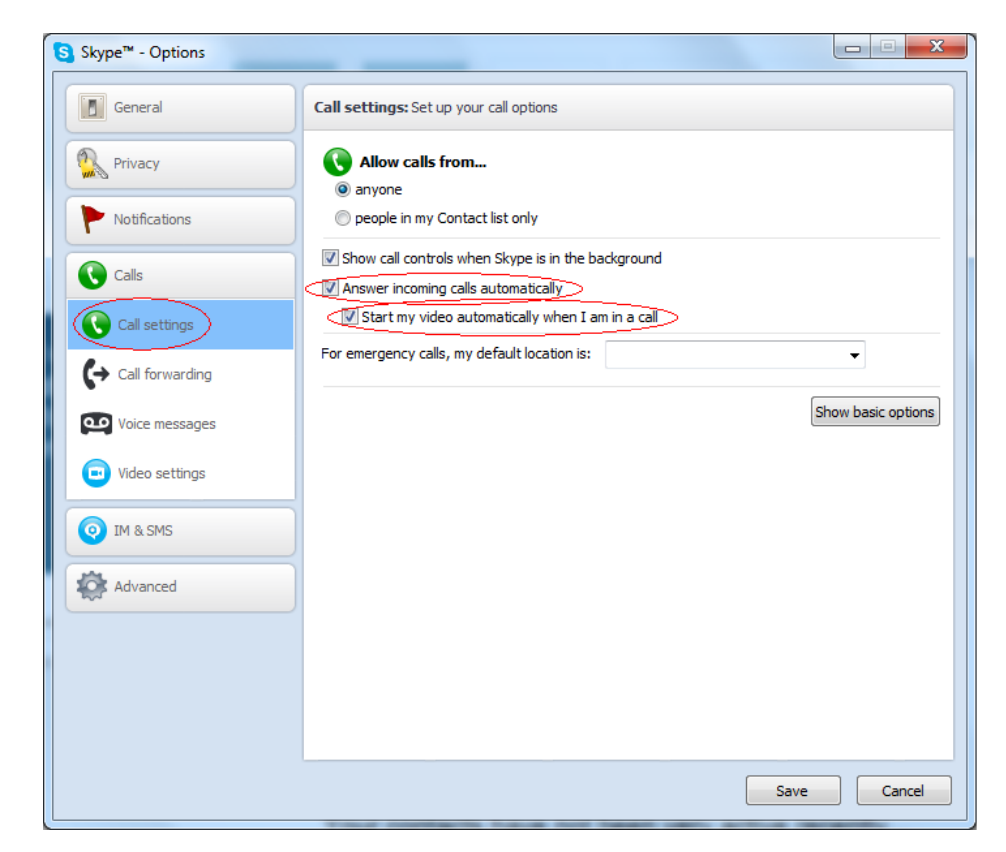

3. Invite your second Skype™ account into your contacts by clicking the *Add Contact* button.

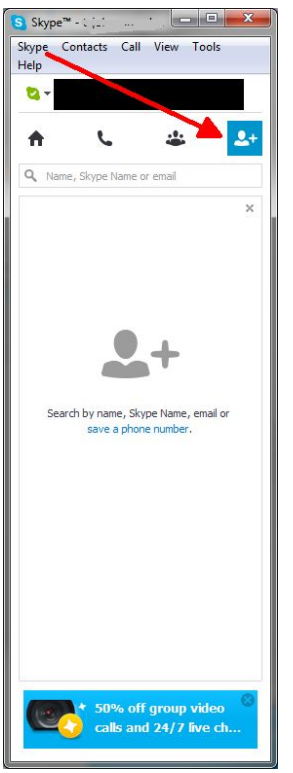

4. On another device log into second Skype™ account and accept the invitation. *If you do not have a second Skype™ account you will have to create one by following the instructions above (sections 2.a and 2.b).*

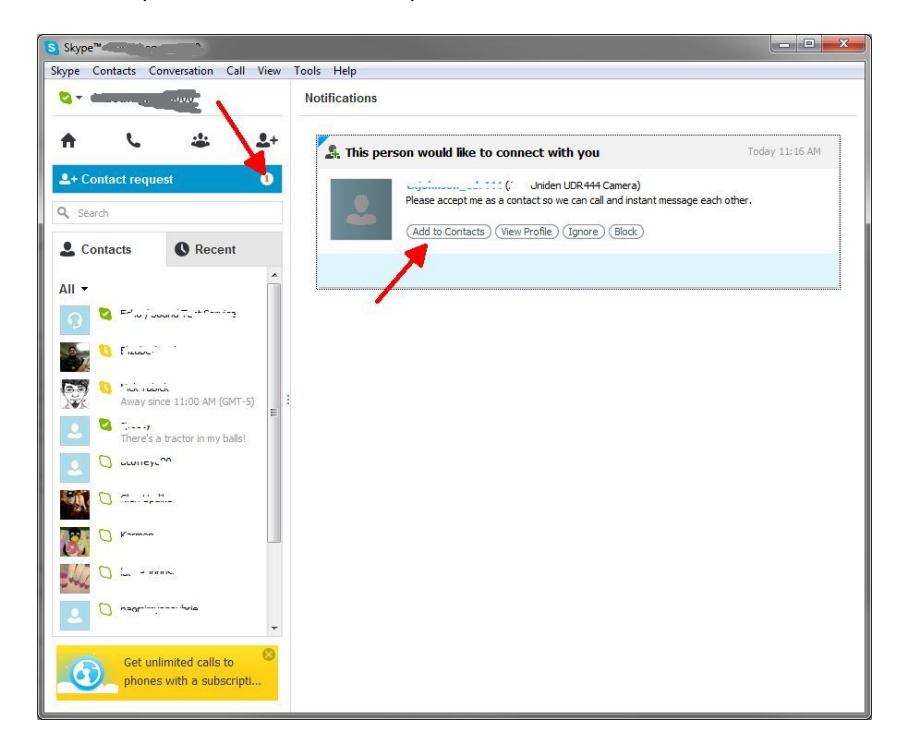

5. From your second Skype™ account, on a different device call your first Skype™ account that you just added to your contacts list.

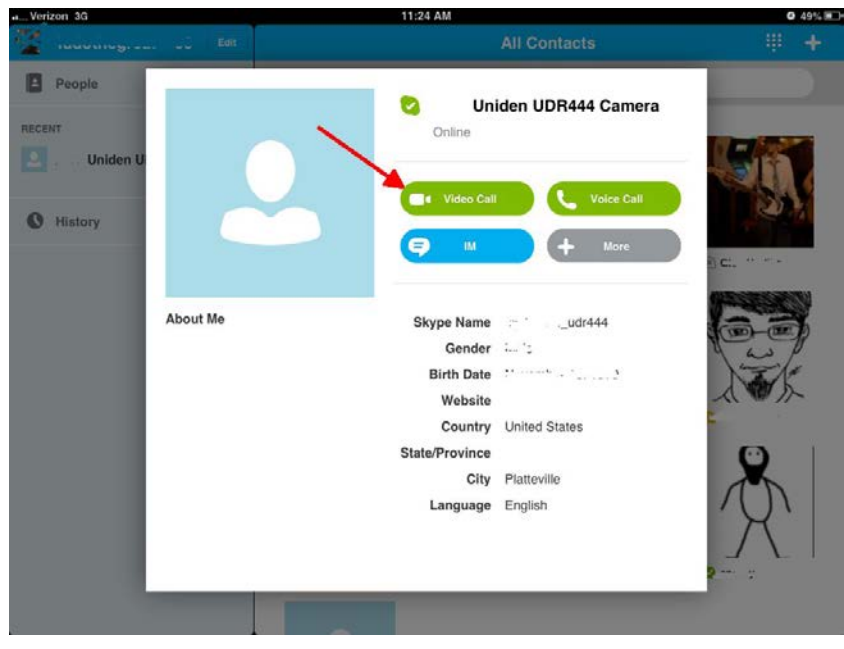